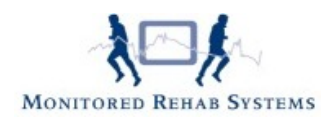

# <span id="page-0-0"></span>Module online stambestanden

## **Inhoud**

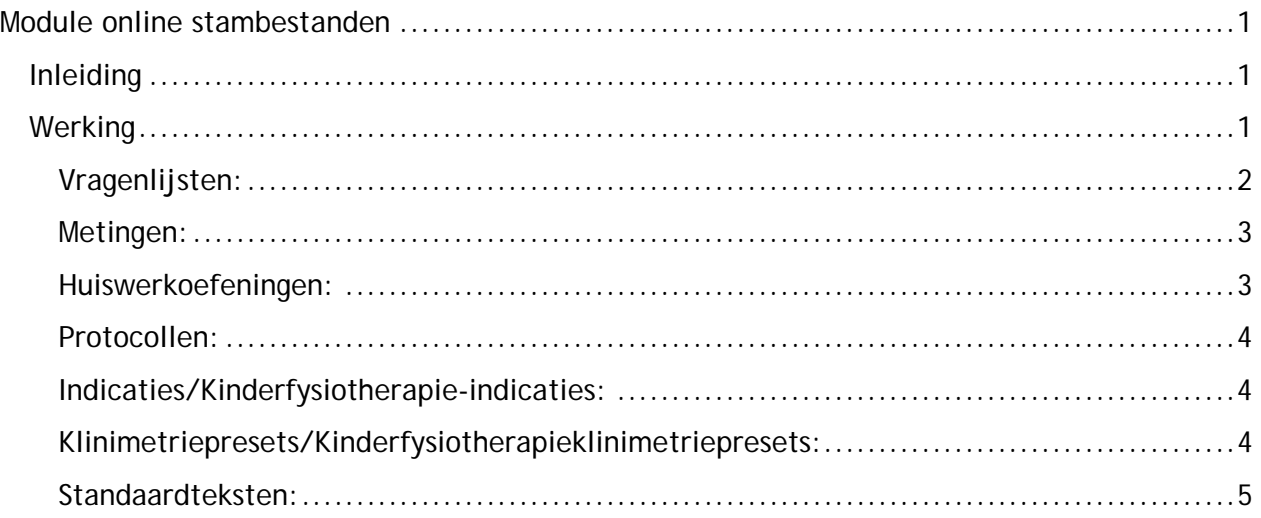

## <span id="page-0-1"></span>**Inleiding**

Met de online stambestanden is het mogelijk om stambestanden (o.a. vragenlijsten, metingen, huiswerkoefeningen, anamnesekaartteksten, protocollen) in FysioRoadmap te importeren. Deze service maakt gebruik van internet.

Eenmaal in de eigen database gezet, kunnen de vragenlijsten, metingen, teksten enzovoort, via de normale stambestanden aangepast worden.

## <span id="page-0-2"></span>**Werking**

Om gebruik te kunnen maken van de online stambestanden moet er als administrator zijn ingelogd. Ga daarna naar de tab "Stambestanden". Met de knop "Online stambestanden" wordt het bladerscherm geopend:

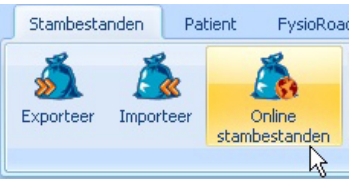

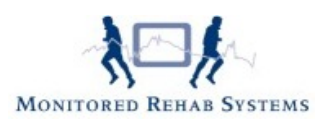

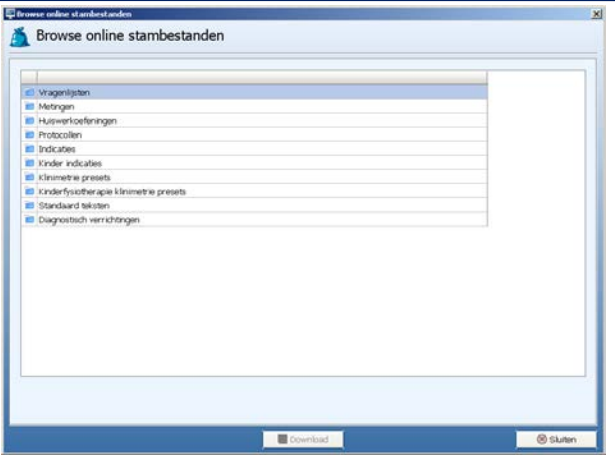

Dubbelklik op een onderdeel om het onderwerp te openen.

### <span id="page-1-0"></span>**Vragenlijsten:**

Eerst worden de categorieën getoond. Dubbelklik op een categorie om de vragenlijsten in die categorie te openen. De vragenlijsten van de gekozen categorie worden getoond.

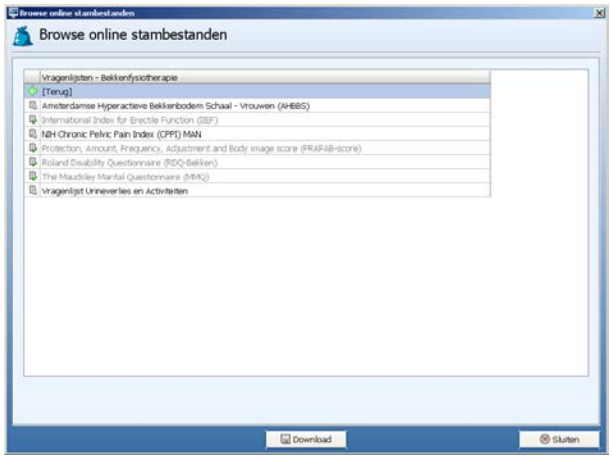

Vragenlijsten die al in de database aanwezig zijn hebben een blaadje met een groene vink als icoon en de tekst staat in het grijs. Vragenlijsten die nog niet in de database staan hebben een blaadje met een diskette als icoon en de tekst is zwart. Door te dubbelklikken op een vragenlijst kan de vragenlijst worden bekeken.

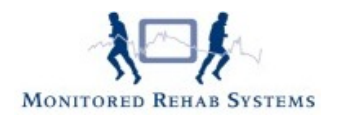

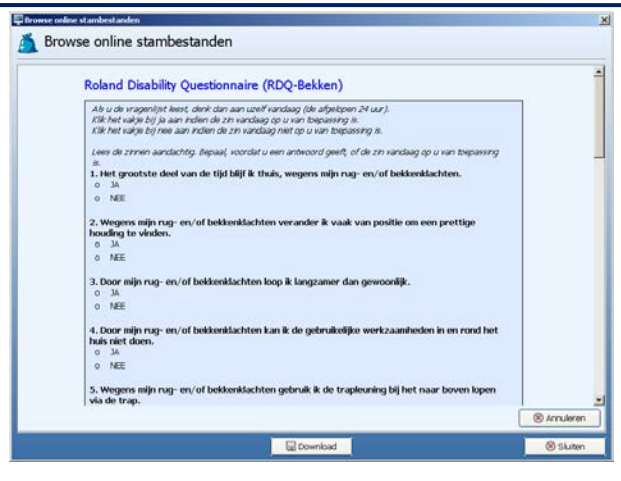

Met de knop **"Download"** wordt de geselecteerde vragenlijst in de database gezet.

## <span id="page-2-0"></span>**Metingen:**

Eerst worden de categorieën getoond. Dubbelklik op een categorie om de metingen in die categorie te openen. De metingen van de gekozen categorie worden getoond. 凬

凬 Metingen die al in de database aanwezig zijn hebben een blaadje met een groene vink als icoon en de tekst staat in het grijs. Metingen die nog niet in de database staan hebben een blaadje met een diskette als icoon en de tekst is zwart. Door op een meting te dubbelklikken kan de meting worden bekeken.

Met de knop **"Download"** wordt de geselecteerde meting in de database gezet.

## <span id="page-2-1"></span>**Huiswerkoefeningen:**

Eerst worden de categorieën getoond. Dubbelklik op een categorie om de huiswerkoefeningen in die categorie te openen. De huiswerkoefeningen van de gekozen categorie worden getoond.

Huiswerkoefeningen die al in de database aanwezig zijn hebben een blaadje met een groene vink als icoon en de tekst staat in het grijs. Huiswerkoefeningen die nog niet in de database staan hebben een blaadje met een diskette als icoon en de tekst is zwart. Door op een huiswerkoefening te dubbelklikken kan de huiswerkoefeningen worden bekeken.

Met de knop **"Download"** wordt de geselecteerde huiswerkoefening in de database gezet.

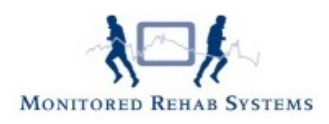

## <span id="page-3-0"></span>**Protocollen:**

Eerst worden de categorieën getoond. Dubbelklik op een categorie om de protocollen in die categorie te openen. De protocollen van de gekozen categorie worden getoond.

Protocollen die al in de database aanwezig zijn hebben een blaadje met een groene vink als icoon en de tekst staat in het grijs. Protocollen die nog niet in de database staan hebben een blaadje met een diskette als icoon en de tekst is zwart. Door op een protocol te dubbelklikken kan het protocol worden bekeken.

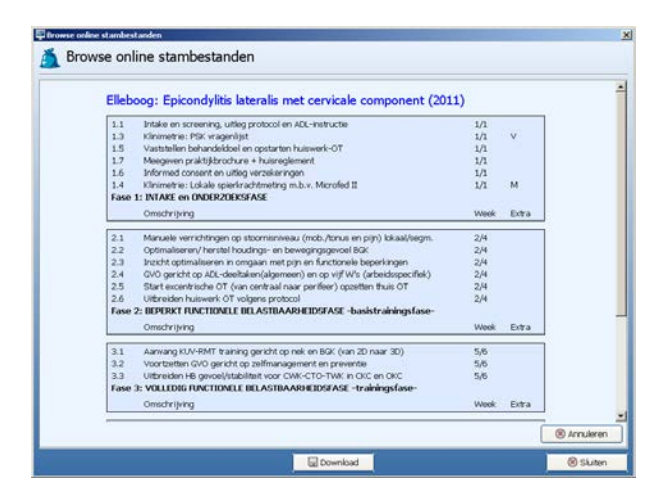

Met de knop **"Download"** wordt het geselecteerde protocol in de database gezet.

### <span id="page-3-1"></span>**Indicaties/Kinderfysiotherapie-indicaties:**

Eerst worden de categorieën getoond. Dubbelklik op een categorie om de indicaties in die categorie te openen. De indicaties van de gekozen categorie worden getoond.

Indicaties die al in de database aanwezig zijn hebben een blaadje met een groene vink als icoon en de tekst staat in het grijs. Indicaties die nog niet in de database staan hebben een blaadje met een diskette als icoon en de tekst is zwart.

Met de knop **"Download"** wordt de geselecteerde indicatie in de database gezet.

### <span id="page-3-2"></span>**Klinimetriepresets/Kinderfysiotherapieklinimetriepresets:**

De klinimetriepresets worden getoond. Dubbelklik op een onderdeel om deze in te zien.

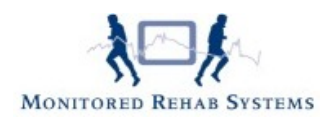

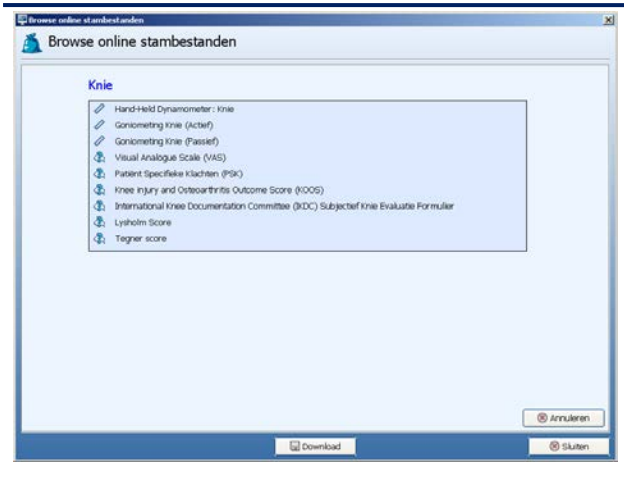

Getoond worden de metingen en vragenlijsten die bij het onderdeel horen. Met de downloadknop worden de presets in de database gezet. Huidige presets zullen blijven bestaan, dus aangeraden wordt om deze eerst te wissen. Vragenlijsten en metingen die nog niet in de database staan worden automatisch in de database gezet.

#### <span id="page-4-0"></span>**Standaardteksten:**

Bij de standaardteksten moet eerst het soort fysiotherapie worden gekozen:

- Fysiotherapie
- Kinderfysiotherapie
- Bekkenfysiotherapie

Met de knop **"Download"** worden alle teksten van alle soorten therapie gedownload. Door te dubbelklikken op een soort fysiotherapie worden de verschillende onderdelen geopend.

De verschillende onderdelen zijn:

- Anamnesekaartteksten
- Bezoekteksten
- Evaluatieteksten

Met de knop **"Download"** worden alle onderdelen van de desbetreffende therapie gedownload\*. Door te dubbelklikken op een onderdeel worden de onderliggende velden getoond.

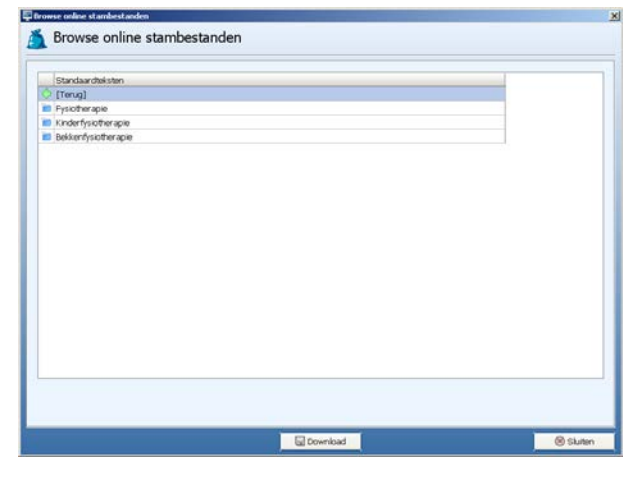

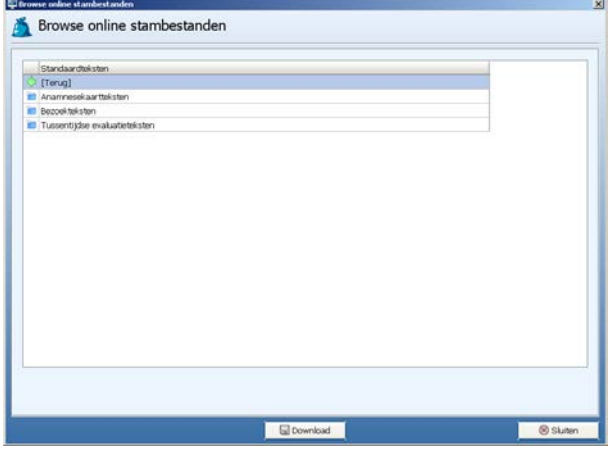

Monitored Rehab Systems

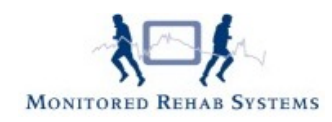

*\** 

Met de knop **"Download"** worden alle velden van het gekozen onderdeel gedownload\*. Bij het dubbelklikken op een veld worden de specifieke teksten getoond.

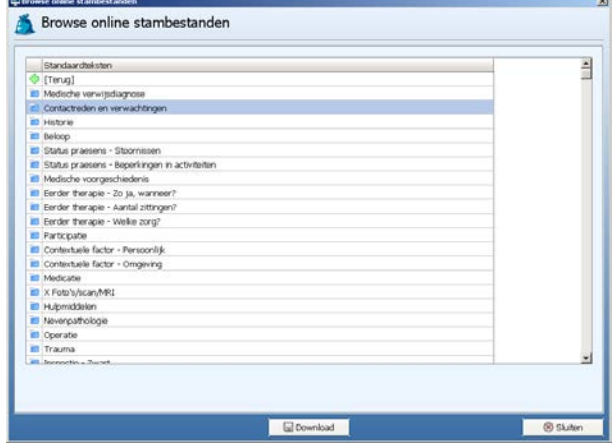

Met de knop **"Download"** worden de teksten van het gekozen veld gedownload\*.

*Bestaande teksten blijven gewoon bestaan. Nieuwe teksten worden bij de bestaande teksten gezet. Categorieën in de velden worden automatisch aangemaakt.*

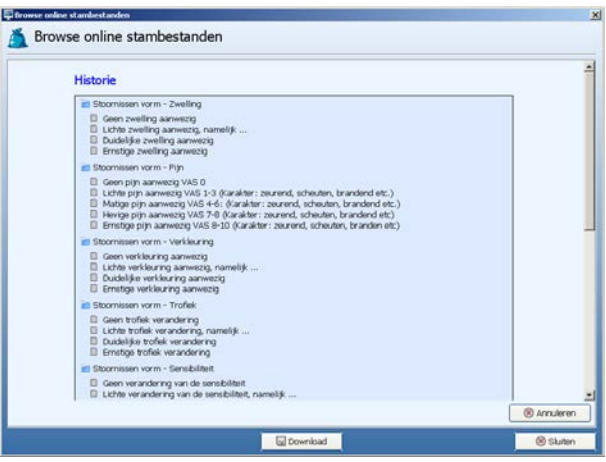